# Line

This page is a step-by-step guide for the process of opening and setting up an external application in LINE as part of the [Gigya Setup](https://developers.gigya.com/display/GD/Site+Setup) process.

**Note:** If your site is defined under one of Gigya's non-US data centers, replace domain references to "socialize.gigya.com" (or "soci alize.us1.gigya.com") with **https://socialize.<data\_center>/**

Where <Data\_Center> is:

- **us1.gigya.com** For the US data center.
- **eu1.gigya.com** For the European data center.
- **au1.gigya.com** For the Australian data center.
- **ru1.gigya.com** For the Russian data center.
- **cn1.gigya-api.cn** For the Chinese data center.

If you are not sure of your site's data center, see [Finding Your Data Center.](https://developers.gigya.com/display/GD/Finding+Your+Data+Center)

Domain references are defined in Gigya'[s dashboard](https://developers.gigya.com/display/GD/Site+Setup#SiteSetup-ConfigureDomainAlias(CNAME)), externally in social network app definition pages, and when using Gigya's SDKs to set the domain (in particular the APIDomain field in [class GSRequest\)](https://developers.gigya.com/display/GD/Server+Side+SDKs).

When using any 3rd Party Apps with Gigya, it is important to ensure that you **Enable retrieving user contacts** from the [Permissions](https://console.gigya.com/site/partners/Settings.aspx#cmd%3DSettings.Permissions) pa ge of the [Console](https://console.gigya.com/site/partners/Dashboard.aspx) prior to making your app live. This enables the user's contacts retrieval from providers that don't consider this an elevated permission.

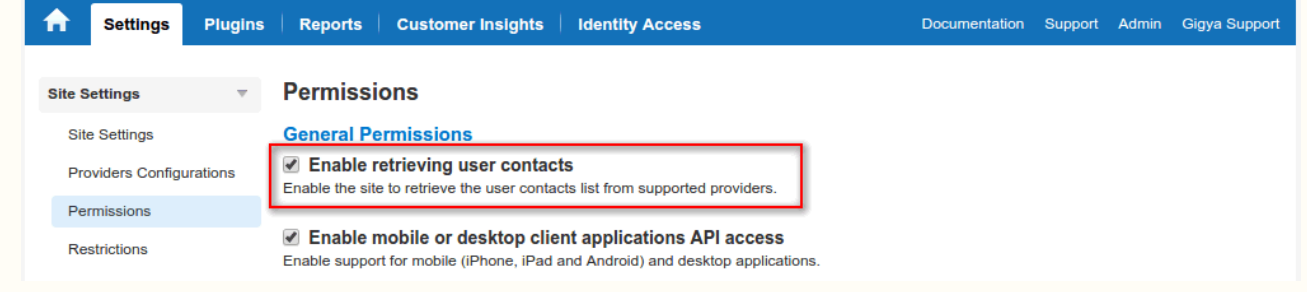

## <span id="page-0-0"></span>Phase 1 - Creating Your Application In LINE

You must be a LINE Partner in order to create an application. You can apply to become a Partner [here.](https://partner.line.me/en_US/partner/join)

Optional: If you are planning on [configuring a domain alias \(CNAME\)](https://developers.gigya.com/display/GD/Site+Setup#SiteSetup-ConfigureDomainAlias(CNAME)), please insert your alias subdomain (CNAME value) instead of 'socialize.gigya.com' and your domain instead of Gigya's domain. i.e., https://[YOUR-ALIAS-SUB-DOMAIN].yoursite.com/GS/GSLo gin.aspx in the **Authorized Redirect URLs** field of the Authentication page.

1. Log into LINE by going to <https://developers.line.me> and click the **Channels** button in the top right-hand corner of the page.

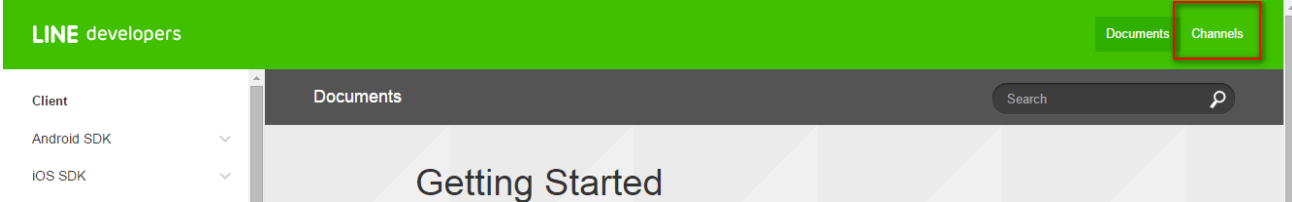

2. You will be directed to the login page.

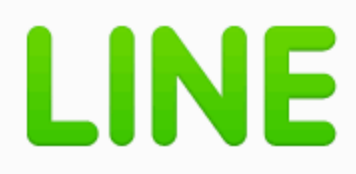

Please enter the details registered to your LINE account.

**Email** 

**Password** 

Login

You can check your account info by starting the LINE app and going to [Settings] > [Accounts].

**About LINE** 

#### © LINE Corporation

- 3. Once logged in, click the Channels button from Step 1 again. Here you will be able to access any existing apps and create new ones.
- 4. Click Add a new Channel from the top left-hand menu.

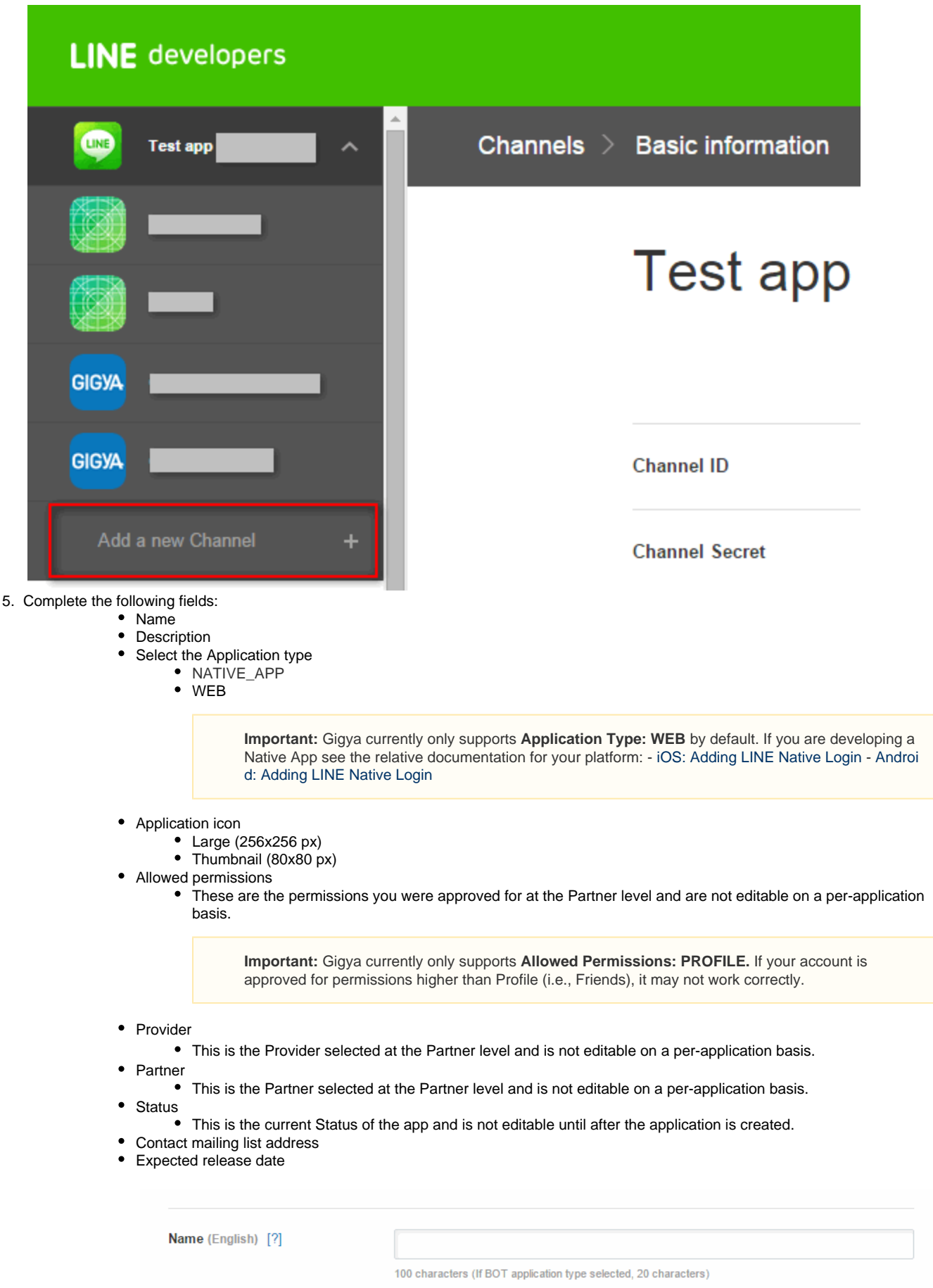

**Description** (English) [2]

٦

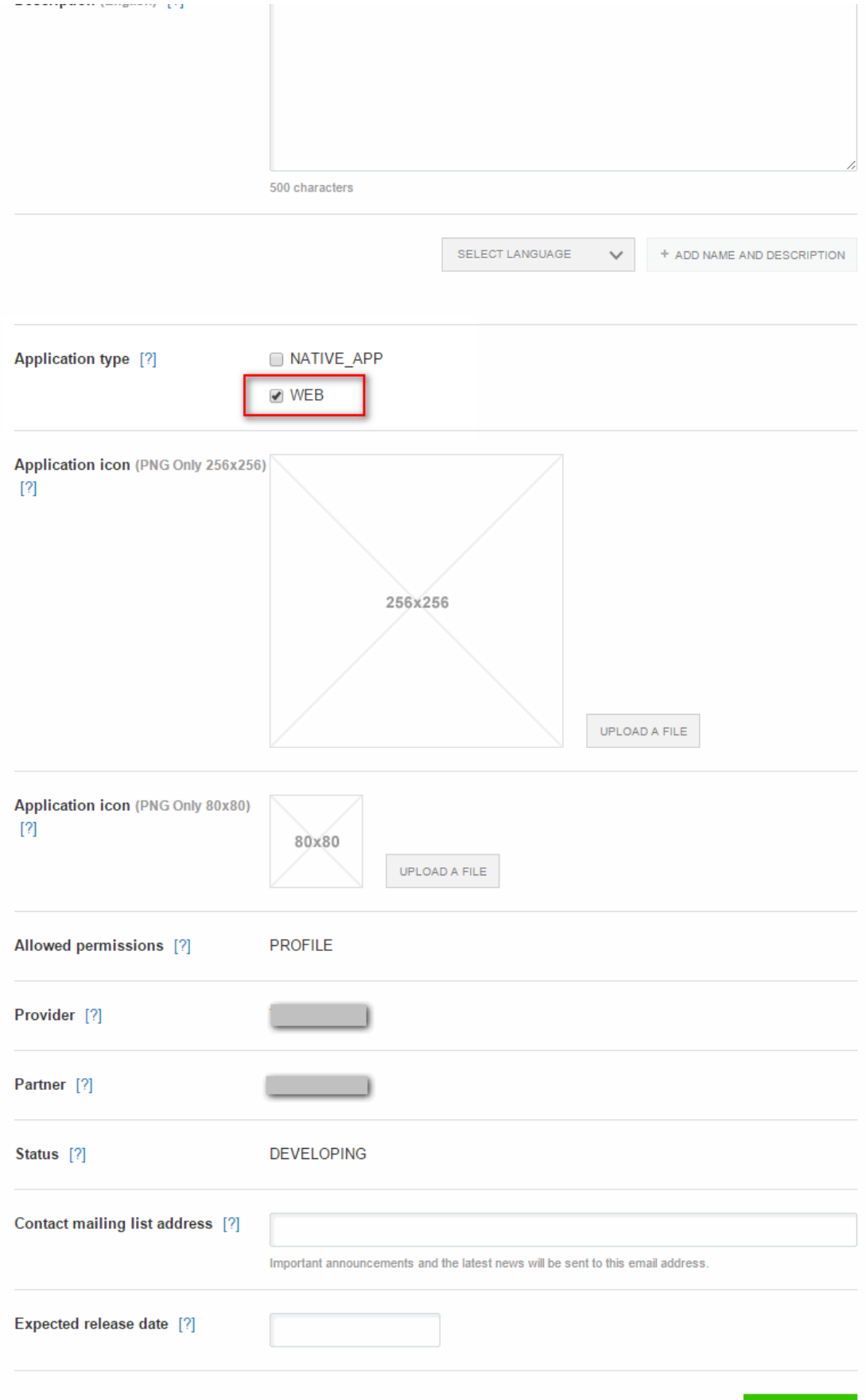

6. After clicking **Save** you will be returned to the app page and see the following notice.

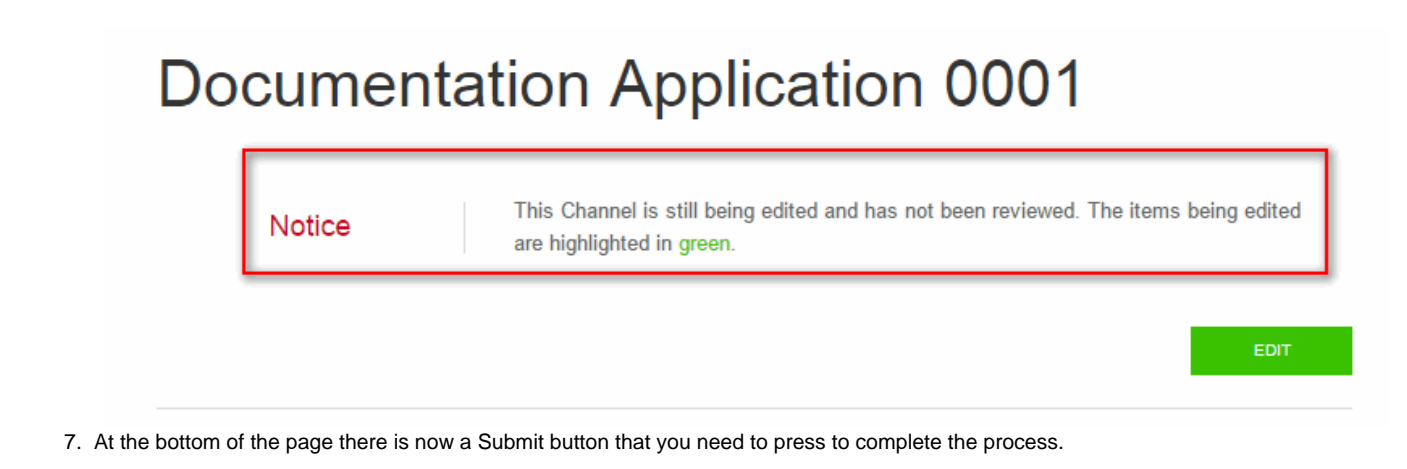

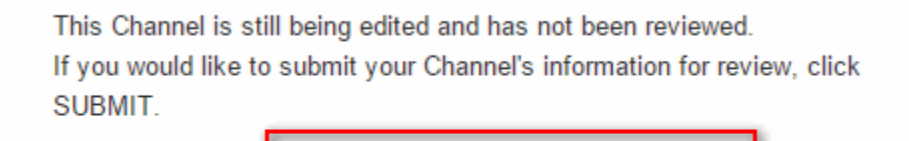

**SUBMIT** 

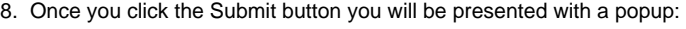

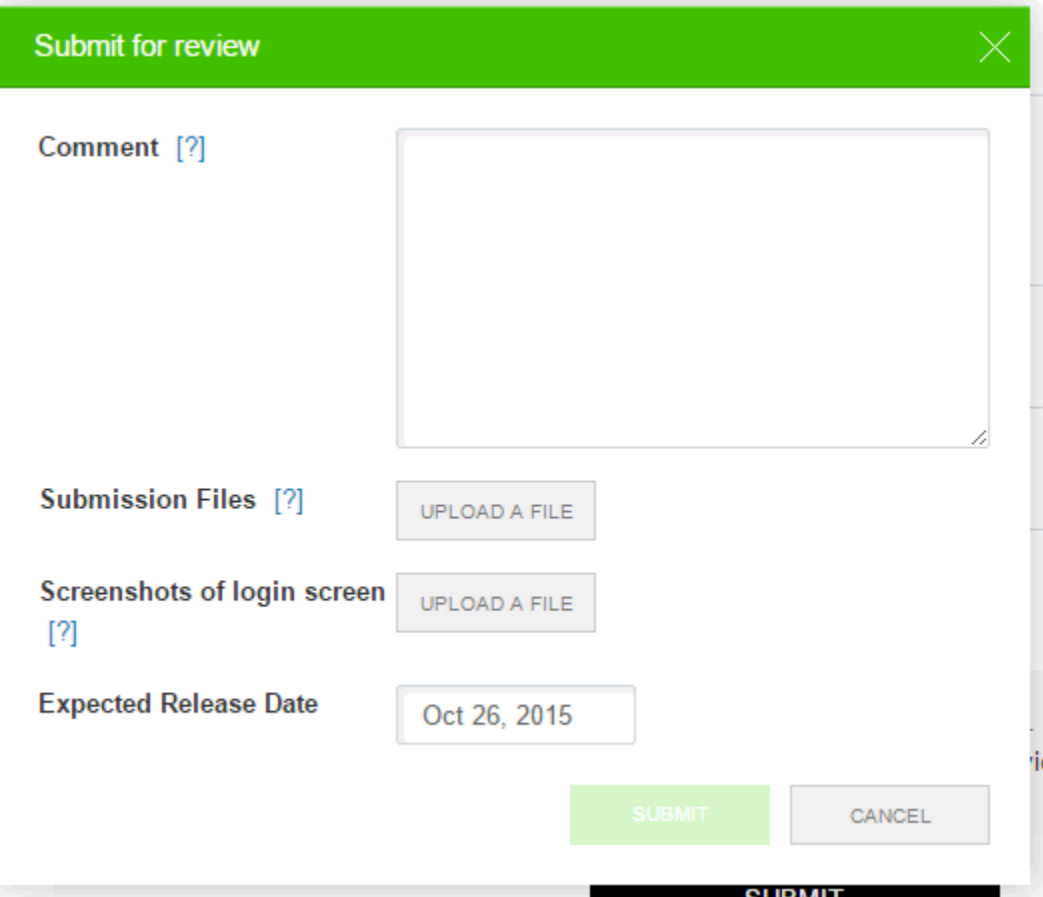

- 9. Fill in the comment section and press Submit.
- 10. If you did not incur any errors your app will now be created, however, you will need to return to the Channels page to view the app out of 'Review' status.

### Phase 2 - Additional LINE Configuration

When selecting your new app from the top left-hand menu of the **Channels** page on the LINE website you will now be able to edit additional configurations.

#### **Basic Information**

Navigating to the **Basic information** tab you will be able to retrieve your **Channel ID** and **Channel Secret**, which will be needed in **Phase 3 - Configuring LINE's Application in Gigya's Console**.

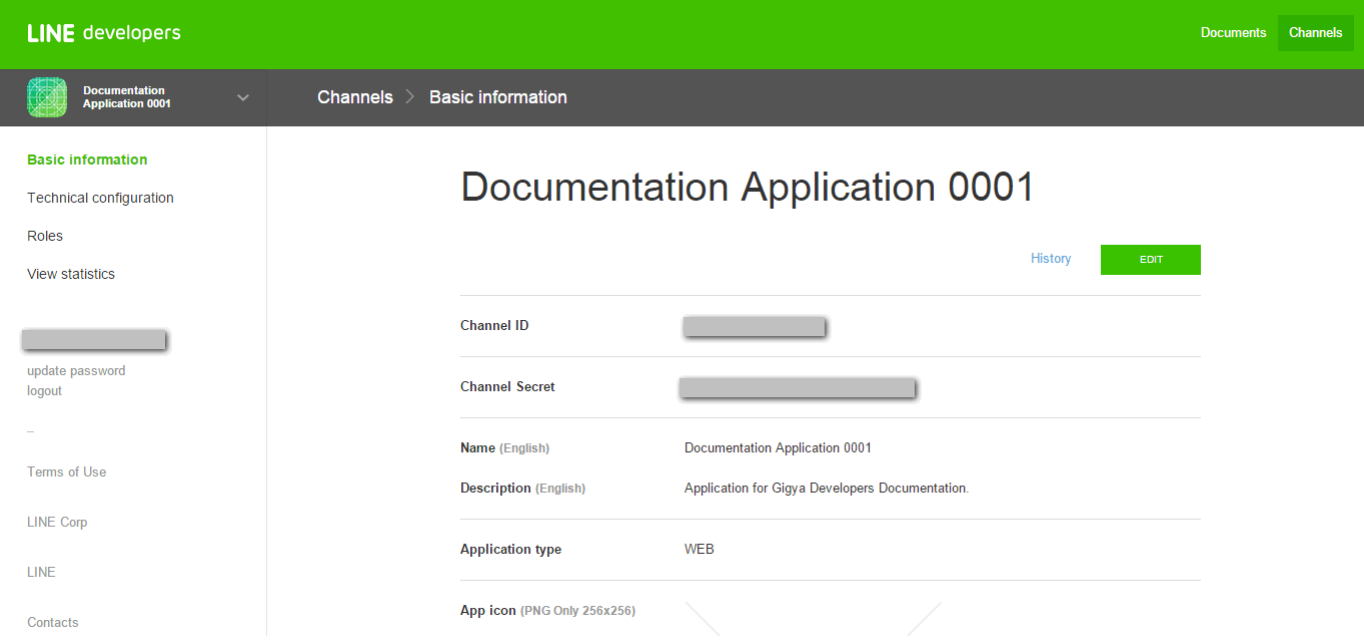

#### **Technical Configuration**

In the **Technical configuration** tab you will see the specifications of your app.

The **Technical configuration** tab is where you will define your **Authorized Redirect URL's** using the **Edit** button and entering them one per line.

If you are using a **CName**, be sure to include the correct URI in this field. The below screenshot is just an example.

Redirect URI format:

- https://socialize.[<data\\_center>](https://developers.gigya.com/display/GD/Finding+Your+Data+Center)/GS/GSLogin.aspx
- <CNAME>/GS/GSLogin.aspx

**Basic information** 

#### **Technical configuration**

Roles

View statistics

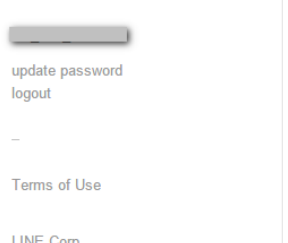

# **Gigya Default**

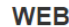

**Authentication domain** 

https://socialize.gigya.com/GS/GSLogin.aspx http://socialize.gigya.com/GS/GSLogin.aspx http://socialize.eu1.gigya.com/GS/GSLogin.aspx https://socialize.eu1.gigya.com/GS/GSLogin.aspx http://socialize.au1.gigya.com/GS/GSLogin.aspx https://socialize.au1.gigya.com/GS/GSLogin.aspx

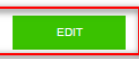

Г

#### <span id="page-6-0"></span>**Roles**

On the Roles tab you will be able to view the roles for users with access to your app, as well as add additional users.

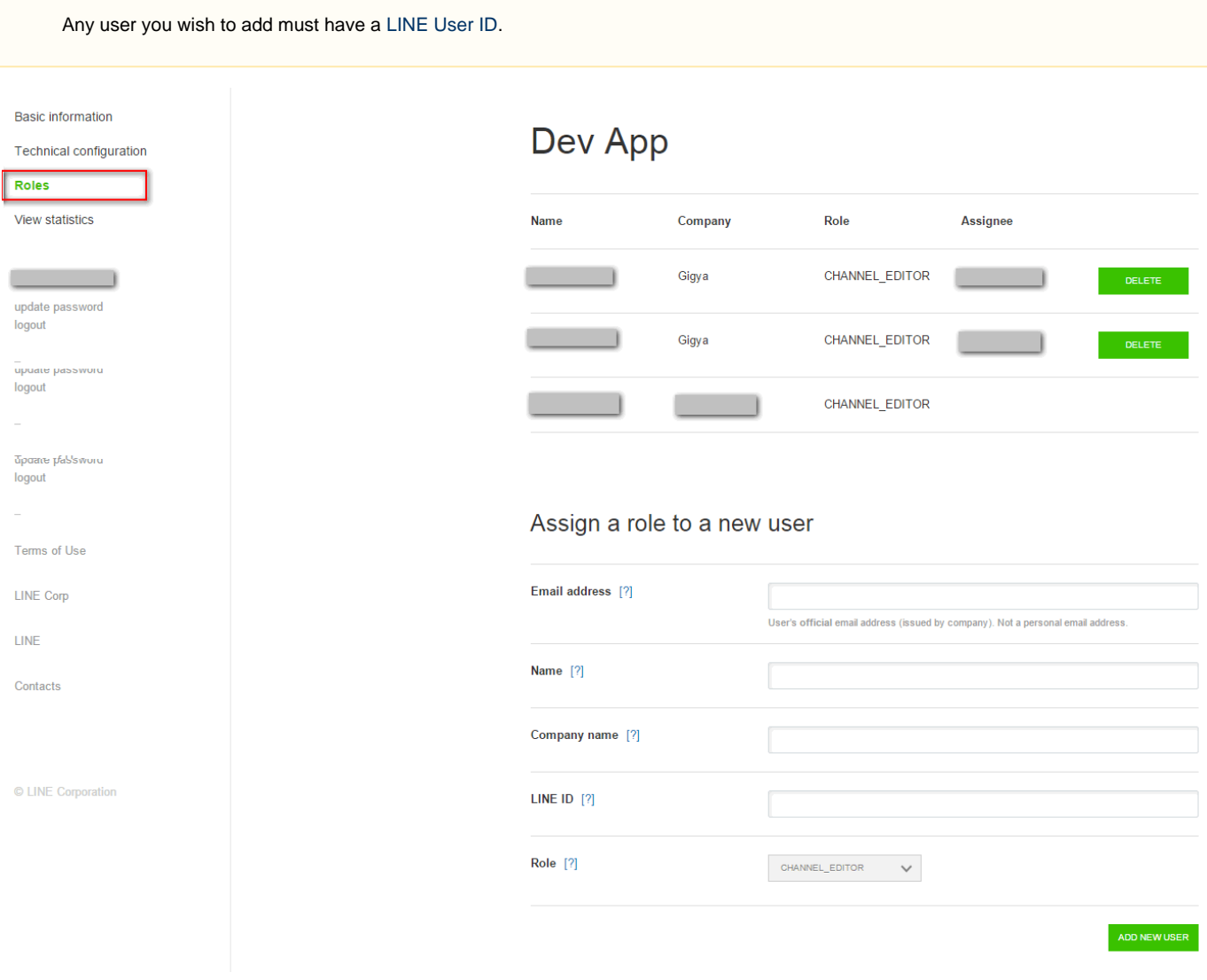

#### **View Statistics**

**LINE** developers Documents Channels Channels > View statistics **Documentation**<br>Application 0001 **Basic information Documentation Application 0001 Technical configuration Roles Channel Approval View statistics** ▼ Region - ALL ▼ Application type - ALL ▼ Daily ▼ 2015-9-24 **By Region**  $7 - 7$ update password CSV file download logout No Data. Please confirm search conditions.

On the View statistics tab you can view the specific stats for your app within a given time frame.

#### **Developement Of Your App**

While your app is in **Development** status, you add users via the **[Roles](#page-6-0)** tab described above, in order for them to have access to the app.

Once you move the Status of your app to PUBLISHED (described [below\)](#page-7-0) it will become Live and visible/usable to all.

#### <span id="page-7-0"></span>**Moving Your App To Production**

- 1. When the development mode of your application is complete, login to your LINE account and return to the Channels section as described [above.](#page-0-0)
- 2. Navigate to the particular app you want to move to production from the left-hand menu (if you have more than one).
- 3. Press the **EDIT** button.

# **Documentation Application 0001**

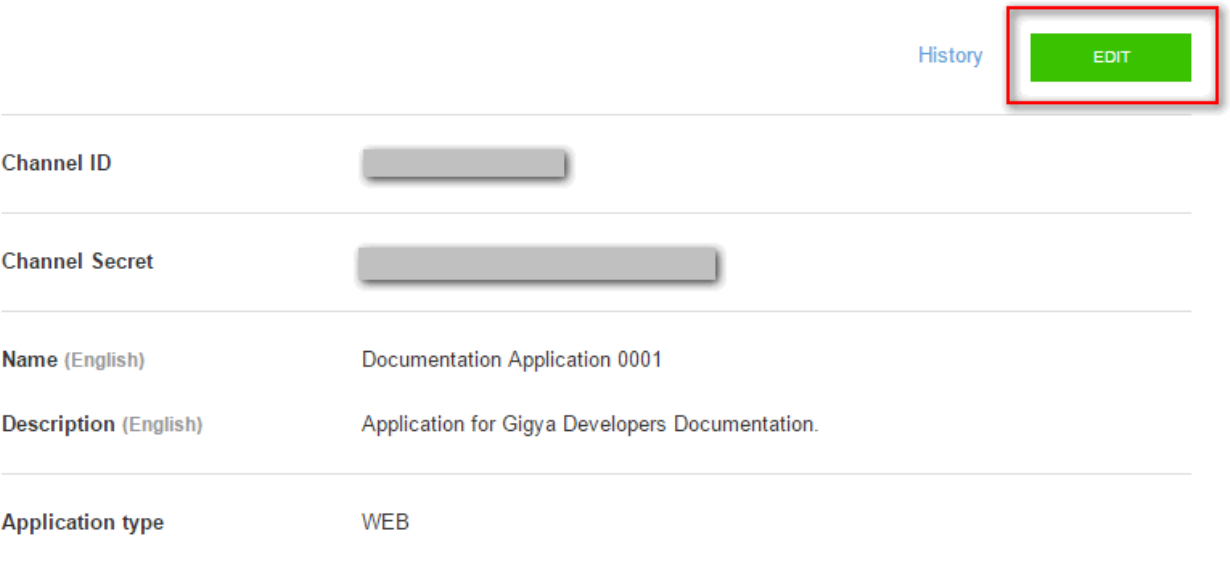

4. Here you can adjust the **Status** of your app.

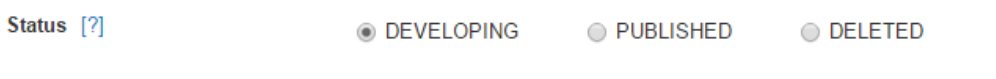

5. Once changed, press the **SAVE** button. Your app is now live.

## Phase 3 - Configuring Line's Application Keys in Gigya's Console

- 1. Open the [Providers Configuration](https://console.gigya.com/site/partners/Settings.aspx%20#cmd%3DProviders.Providers) page of Gigya's Console.
- 2. Select **Line** from the list of providers.

#### **Main Social Networks**

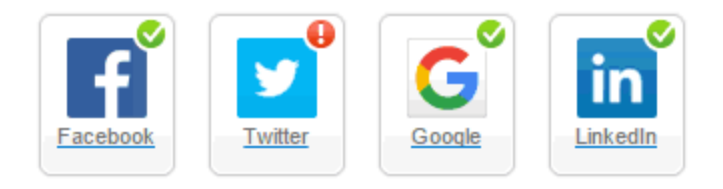

#### **More**

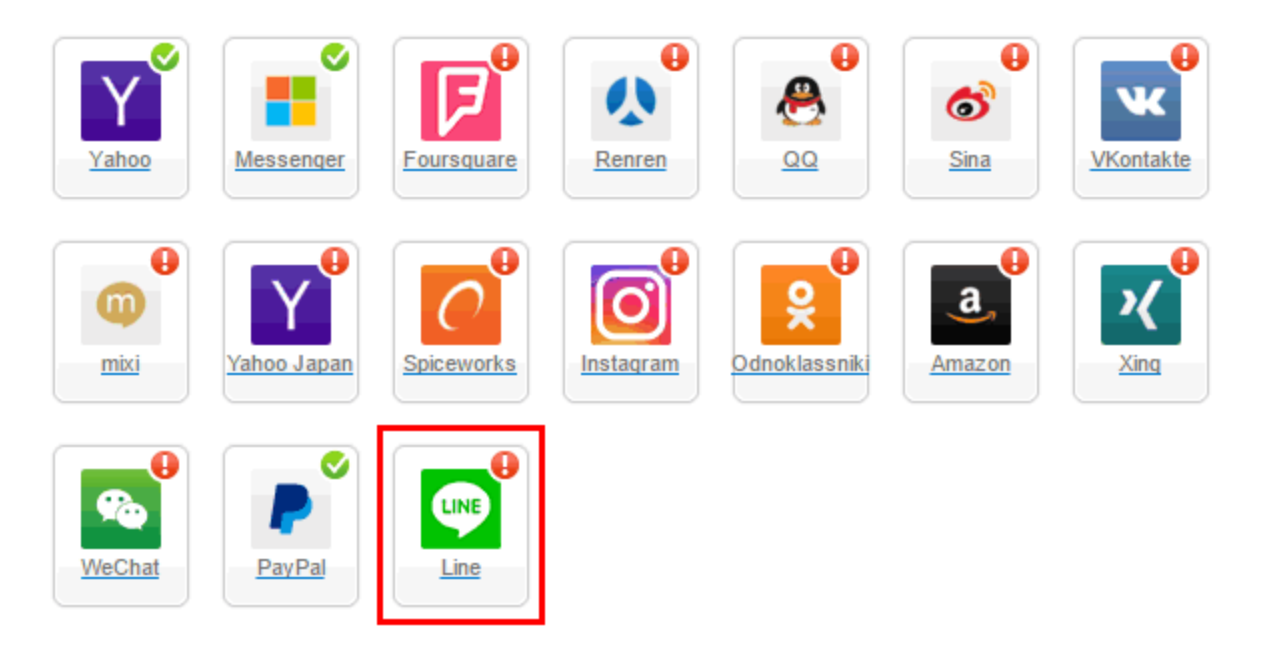

#### **Providers that don't Require Configuration**

Enable CNAME for all OpenID providers

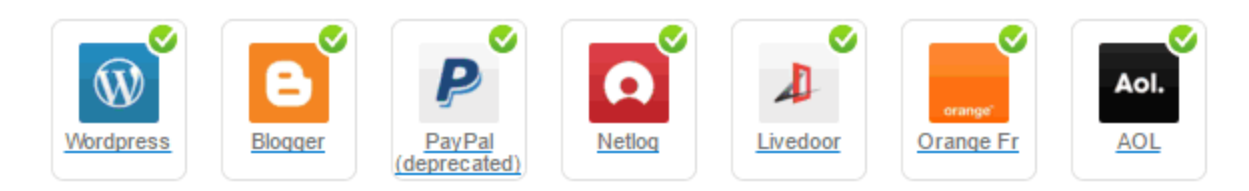

- 3. Paste the **Channel ID** and **Channel Secret** from the beginning of Phase 2 in to the corresponding fields.
- 4. Select **Secure redirects only** to allow only HTTPS redirects from Line.
- 5. Click **OK** and then click **Save Settings** on the lower right-hand corner.

**That's it, Line configuration is complete!** Please note that it can take up to 10 minutes for any changes to synchronize with LINE.

## Additional Information

When using LINE as a login provider via [socialize.login](https://developers.gigya.com/display/GD/socialize.login+JS) or [accounts.showScreenSet](https://developers.gigya.com/display/GD/accounts.showScreenSet+JS) on a mobile device, only authflow 'redirect' is supported, e.g., 

```
var params = {
   provider:'line',
    callback: onLogin,
    authFlow:'redirect'
};
gigya.socialize.login(params);
```